# **How to Access Pay Advice Information**

Please follow the below instructions on how to view your pay advice information.

#### **Step 1: Go to the Employee Dashboard**

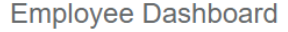

& Employee Dashboard Pay Advice, Benefits, Self-Service Update for D Addt'l Fed taxes), Employment Summary and W Update addresses, contact information or marite information.

Login into **Portal** and go to the **Staff** tab. Then click on the **Employee Dashboard** button at the top of the screen.

## **Step 2: Click on All Pay Stubs**

#### Click on the **All Pay Stubs** link**:**

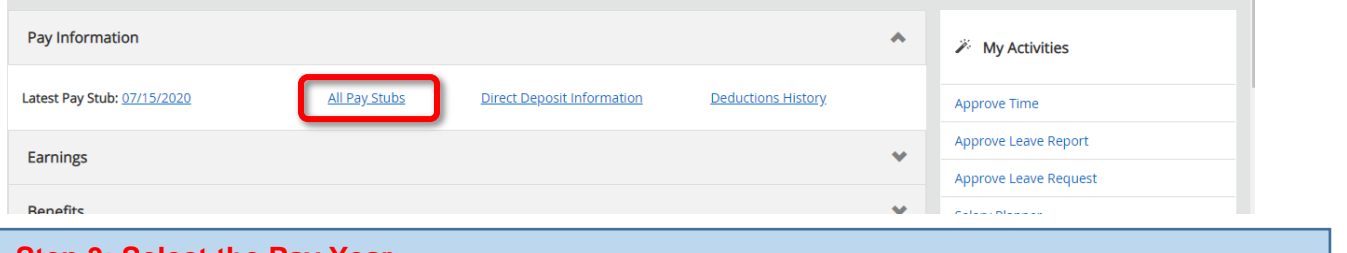

**Step 3: Select the Pay Year**

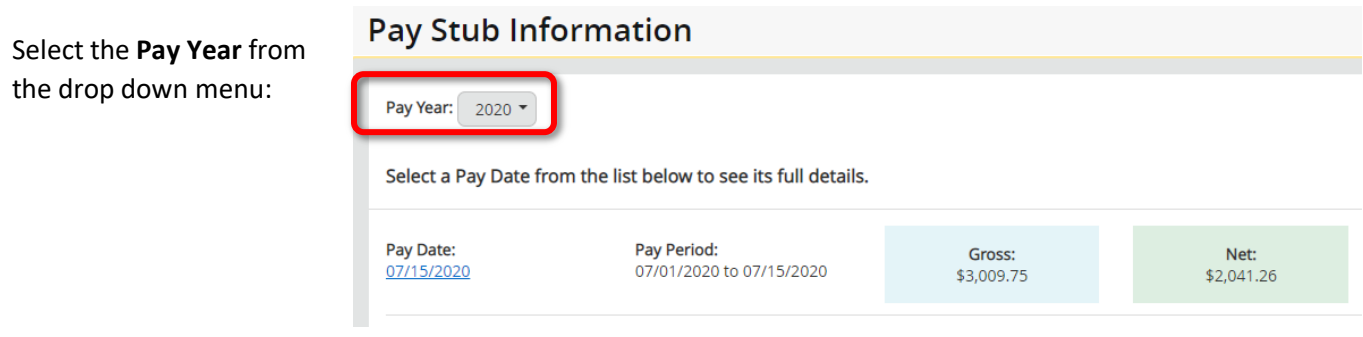

## **Step 4: View your Pay Stub**

Pay Date: 07/15/2020 Click on the linked pay date to open Pay Stub information.

## **Step 4: Print Your Pay Stub**

To print the pay stub click on the **Printer Friendly** button at the top of the Pay Stub form:

**Printer Friendly**